# With our recent system upgrade, **online banking users** will need to enroll into **Online Banking** as a *NEW USER***.**

Here is how:

Step 1. Go to our website – [https://www.siouxlandfederalcu.com](https://www.siouxlandfederalcu.com/)

Step 2. Click on the Login button at the top right side of the homepage.

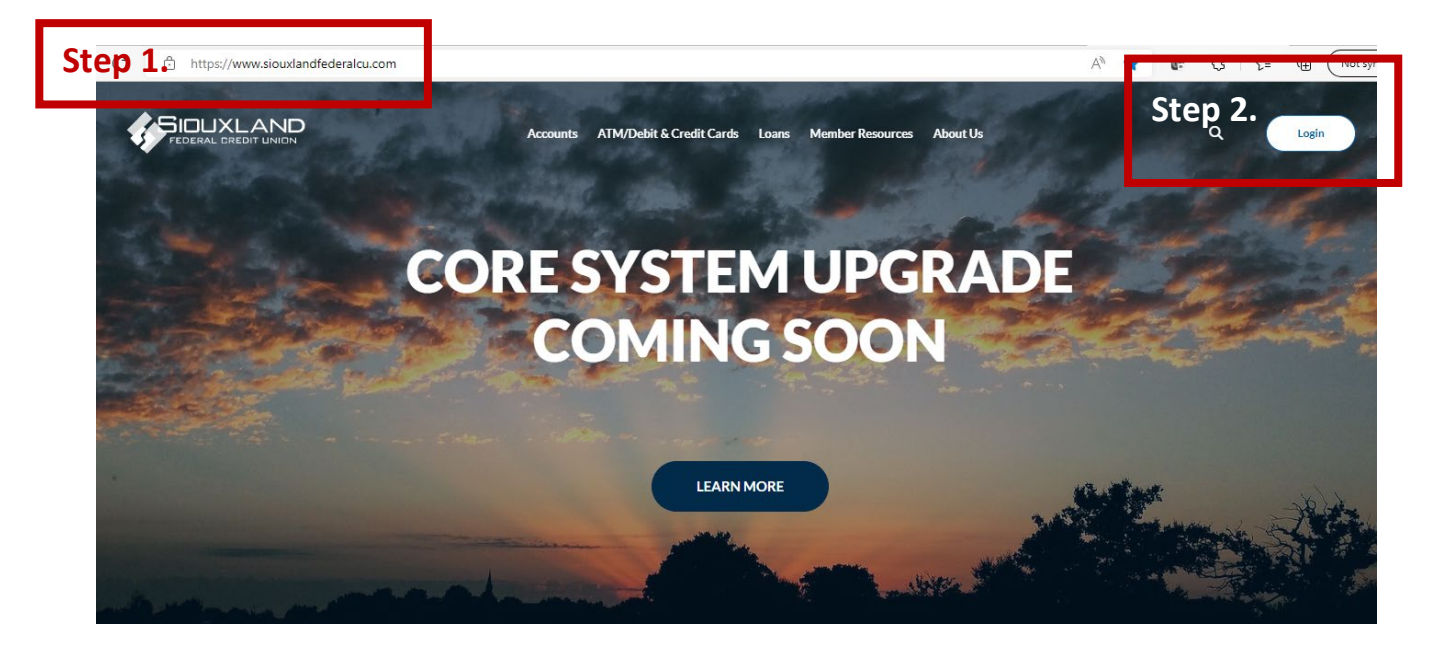

Step 3. Click on the **Enroll link**.

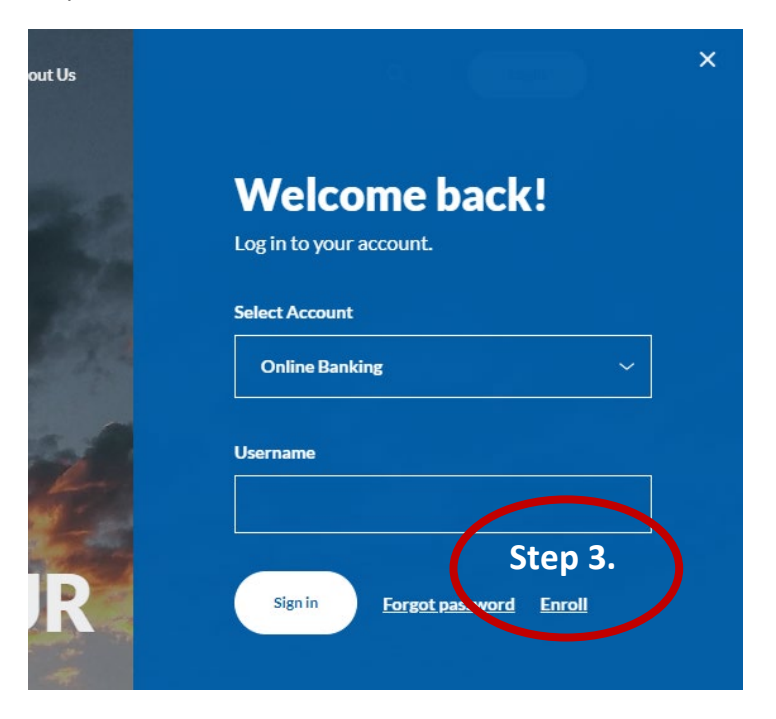

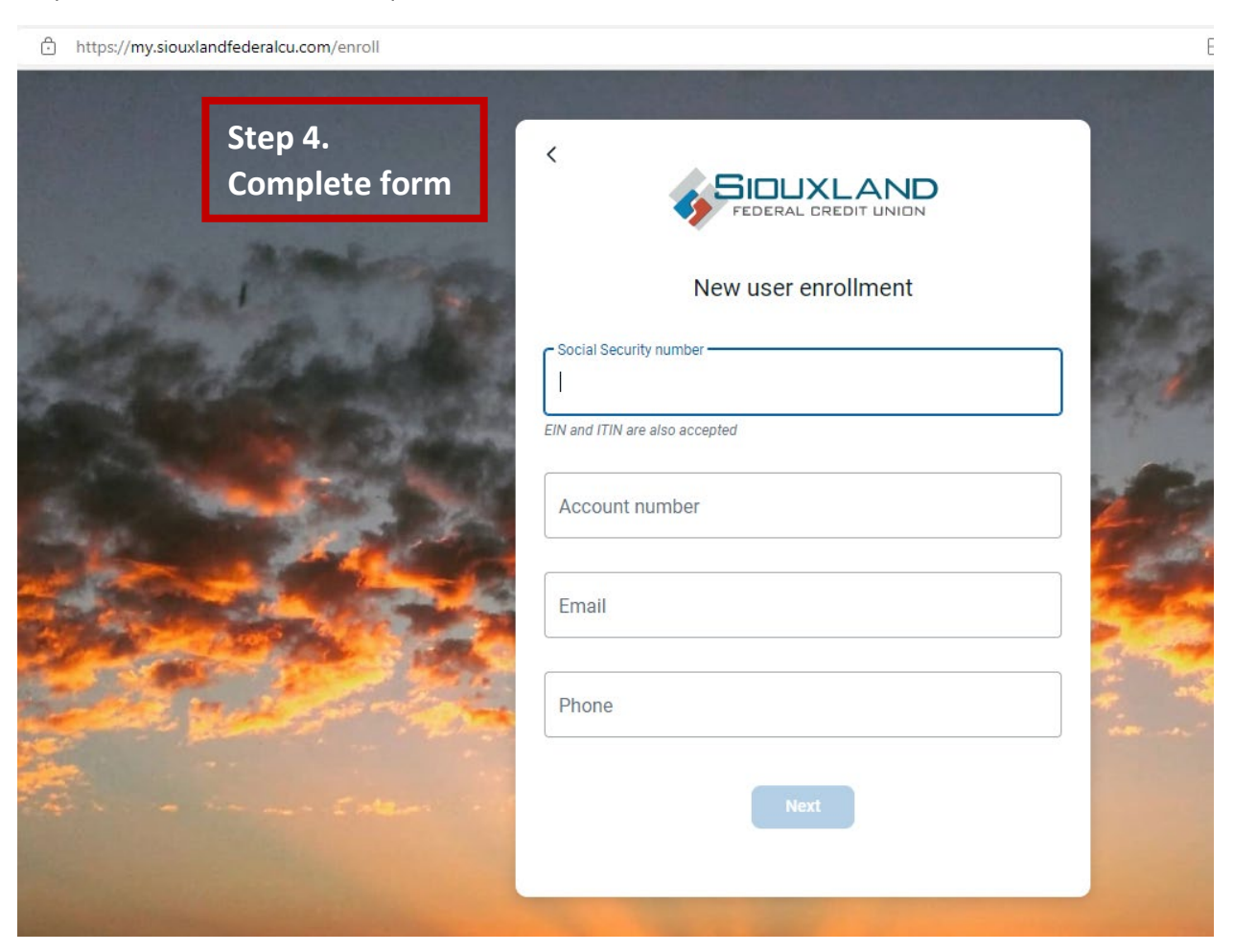

Step 4. Enter the information requested on the *New user enrollment* screen, and then select **Next**.

Setting up 2-step verification screens

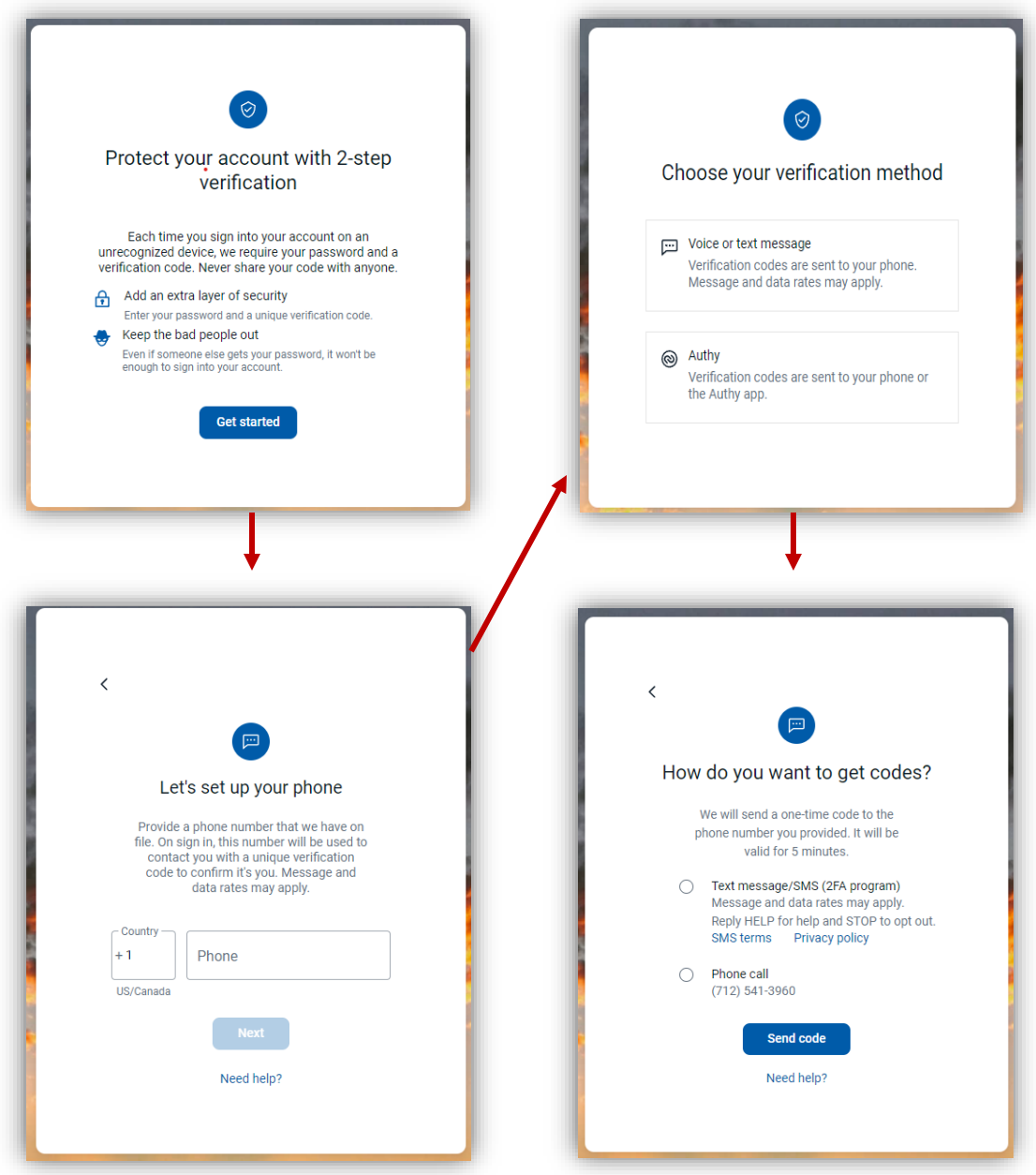

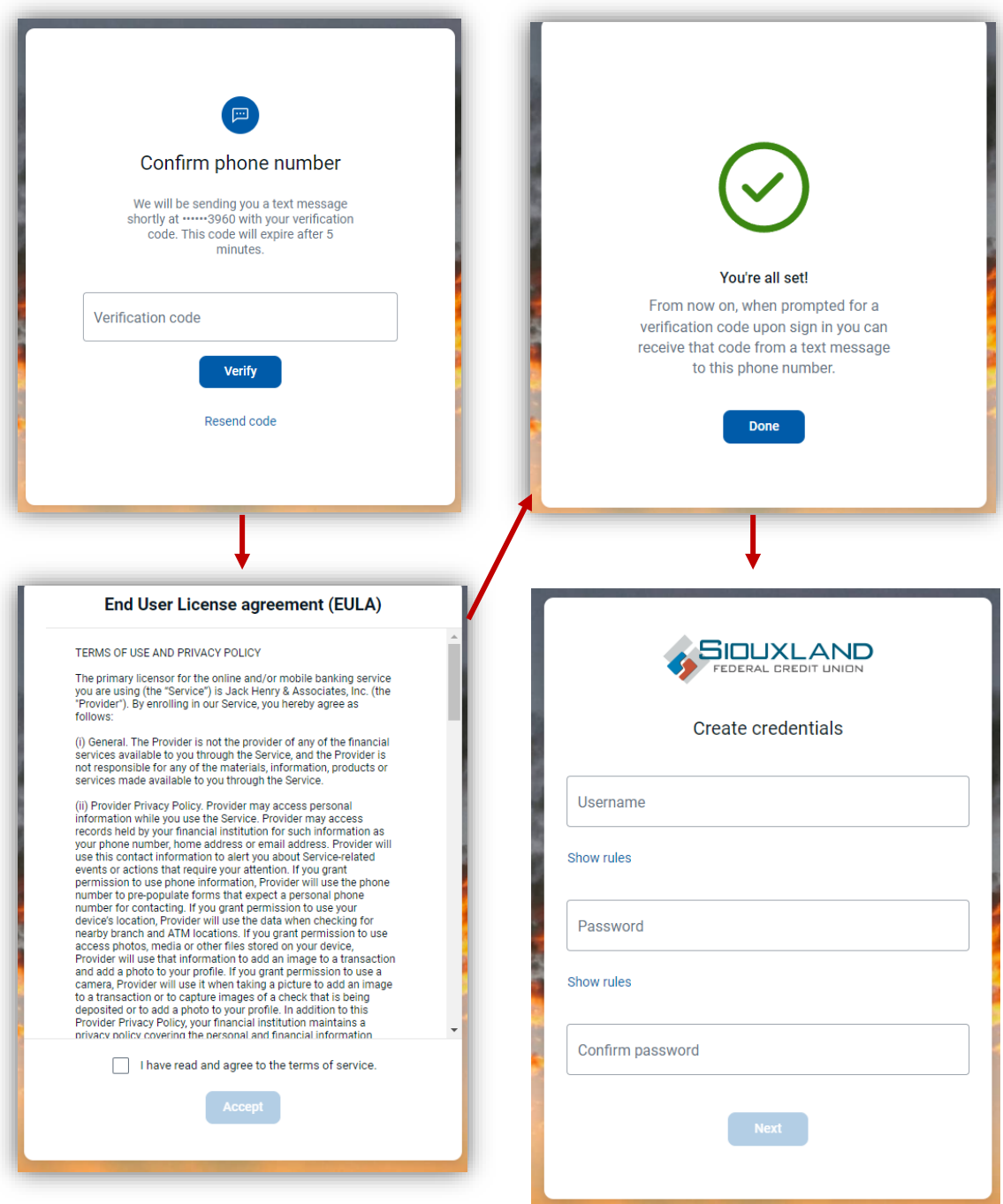

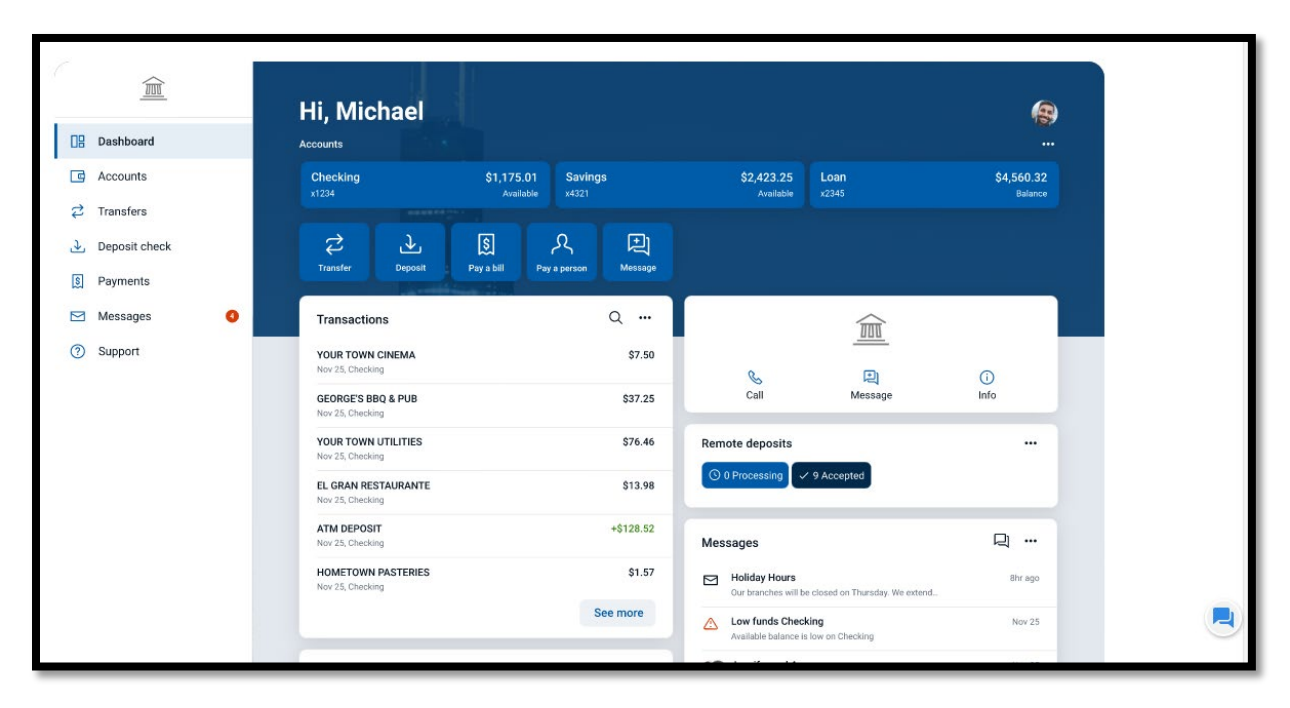

The *Dashboard* screen for online banking appears.